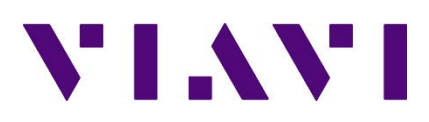

# Quick Card: Testing copper cables with Certifier

## Equipment required:

- Certifier copper kit running the latest software [\(http://j-reporter.updatemyunit.net/](http://j-reporter.updatemyunit.net/))
	- o Includes local and remote units, channel probes, link probes and cords, power supplies

Testing copper cables with the Certifier includes several steps:

- Set reference:
	- o Only required once after a software update
	- o Can be used to verify condition of consumable items (probes and cords)
- Setting up the local<sup>[1](#page-0-0)</sup> instrument:
	- o Date/time
	- o Length unit (Ft/m)
	- o Project
		- $Site$
		- **•** Operator
		- **Label**
	- o Test settings
		- Cable pairing (T568A/T568B)
		- **E** Limit
		- Cable and connector

Note there are other options and settings. This quick card covers the most common testing performed. Additional details can be found in the user manual available a[t www.VIAVISolutions.com/Certifier](http://www.viavisolutions.com/Certifier)

### Basic Settings:

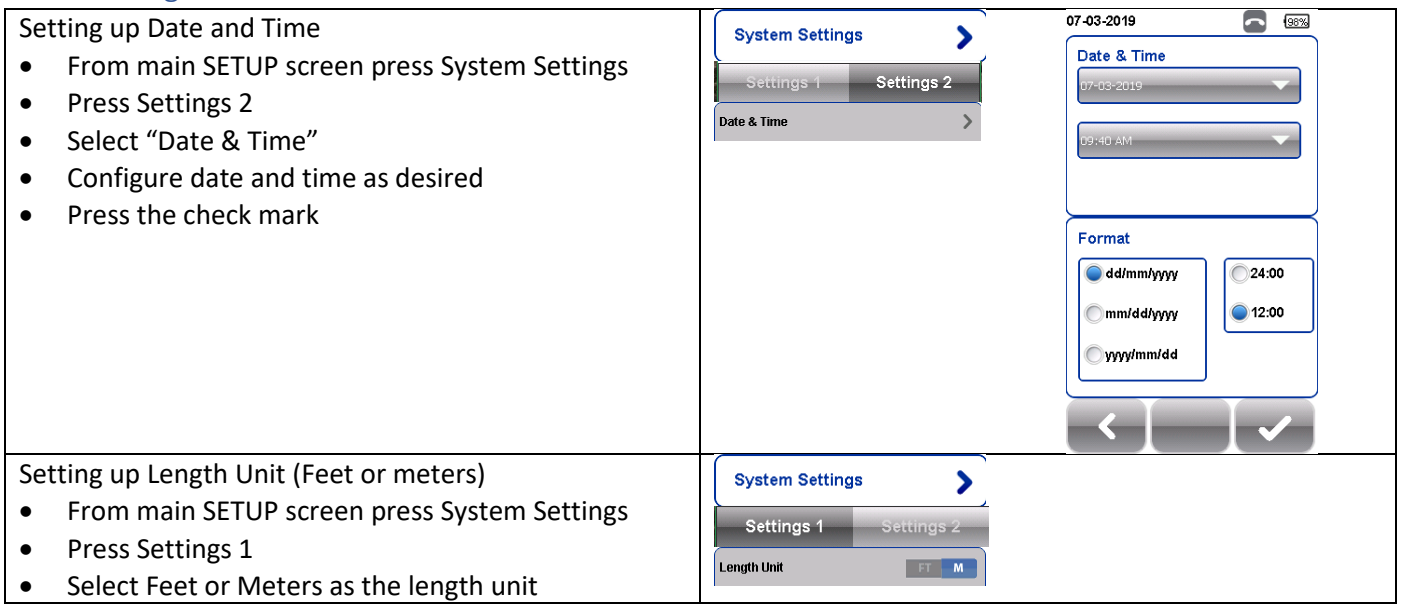

<span id="page-0-0"></span> $1$  All test settings are configured on the local unit ONLY. They can be viewed on the remote unit after the local and remote are connected.

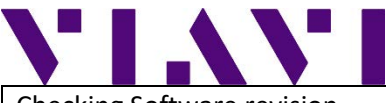

Checking Software revision

- From main SETUP screen press System Settings
- Press Settings 2
- Press Device Info
	- o Software Version is shown
	- o If the local and remote are connected, information about BOTH instruments will be displayed
- Press the "i" to see software build details

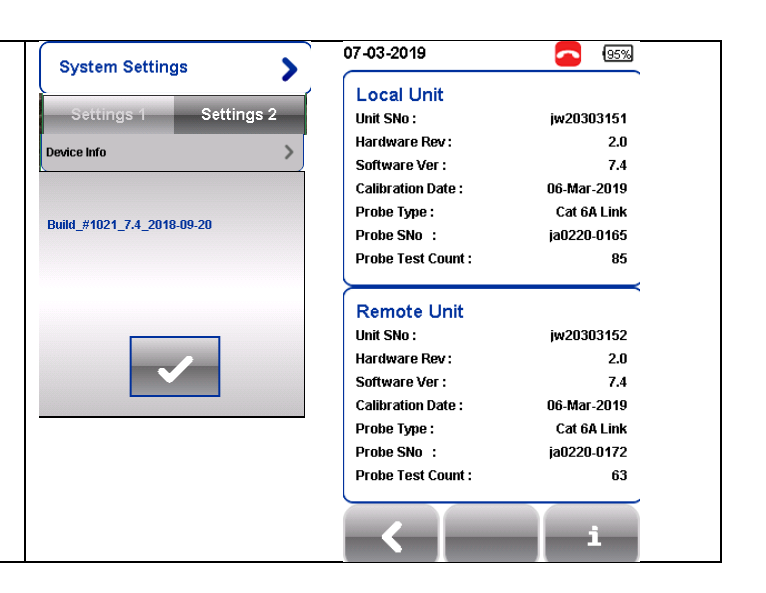

# Setting Reference

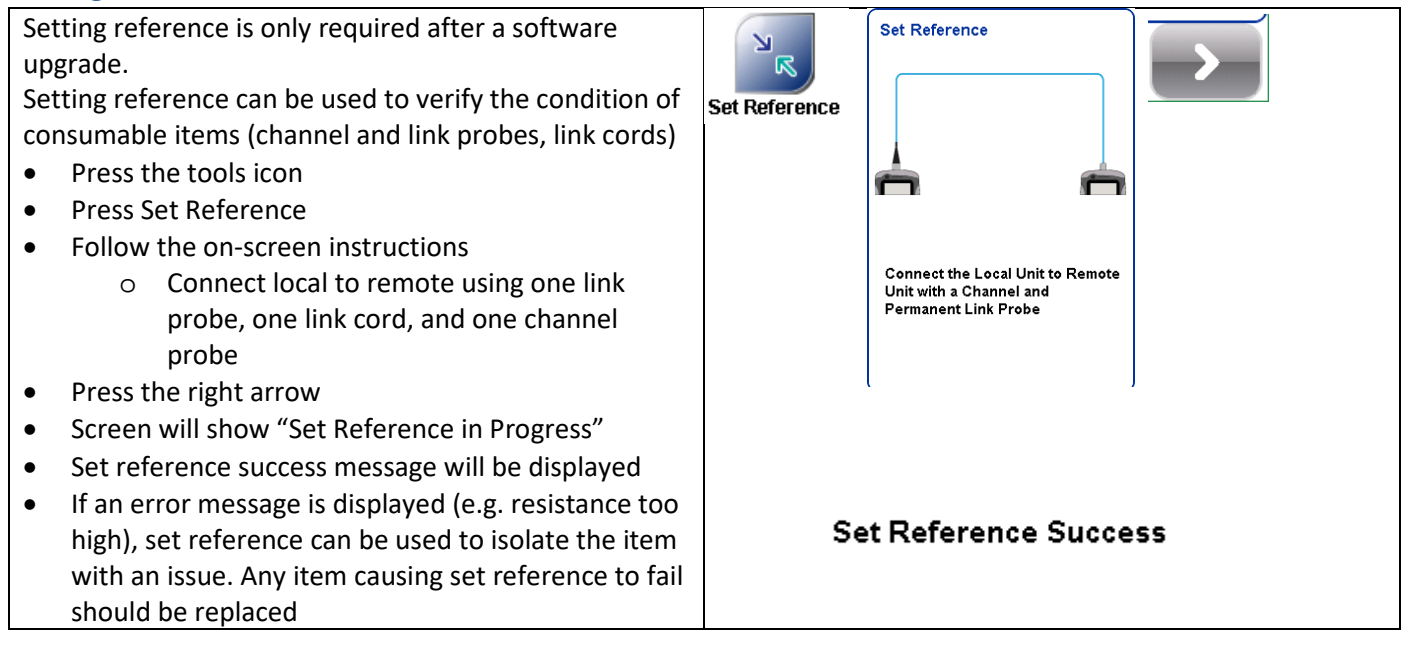

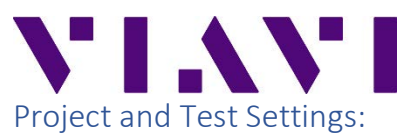

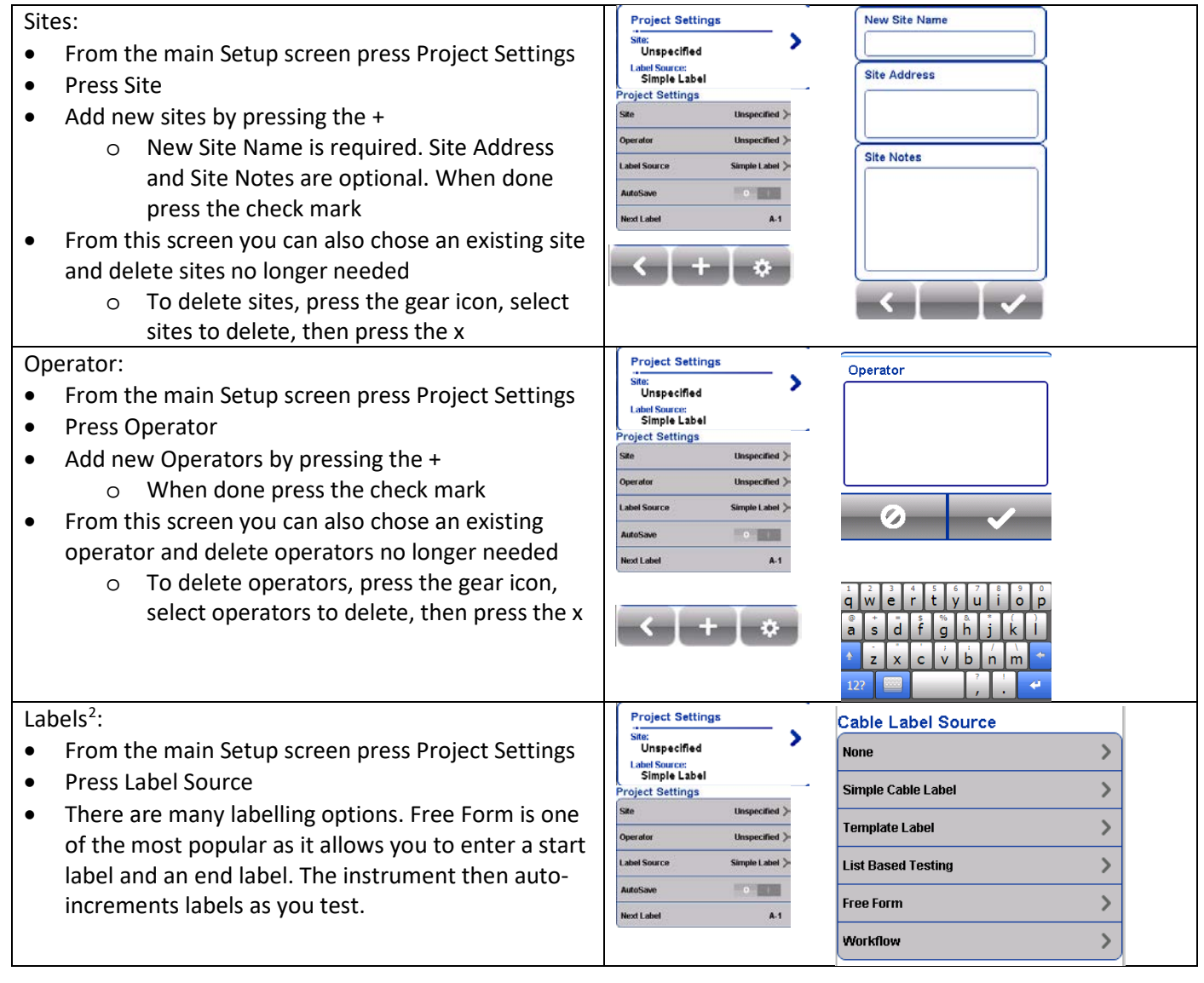

<span id="page-2-0"></span> $2$  There are many options for labels – too many for this quick card to cover. For more details on labelling please refer to the user manual or to the quick tip video. Both can be found at [www.viavisolutions.com/certifier](http://www.viavisolutions.com/certifier)

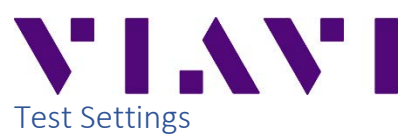

### Cable Pairing

The cable pairing setting ensures the cable colours shown on the screen and in J-Reporter match the installed cable

- From the main Setup screen press "Test Settings"
- Press Test Options
- Select the appropriate Cable Pairing Type (T568A or T568B)

### Quick Setup

The quickest way to set the instrument up for a test is to use the Quick Setup feature.

- From the main Setup screen press "Quick Setup"
- Select UnShielded or Shielded
- Select the grade (Category or Class) of the system to be tested
- The instrument will detect what type of probe is connected and set the appropriate limit and will set the instrument to generic cable and connector
- If preferred, the cable, connector and limit settings can be set manually – see the next two steps

Cable and Connector:

The cable and connector settings are primarily used to ensure reports indicate the type of cable and connector tested. The NVP (Nominal Velocity of Propagation) setting does impact length measurements and should only be changed as needed.

Generic settings can be used in situations where the cable and connector type does not need to be reported

- From the main Setup screen press "Test Settings"
- Press cable, NVP, or connector to chose different cables, NVP or connectors then shown
	- o Cable and connector choices are from a database. First select the vendor, then the specific cable or connector

### Test Limit:

The test limit is the most important setting on the instrument as it defines the pass/fail criteria.

- From the main Setup screen press "Test Settings"
- Press Test Limit
	- o Three most recently used limits will be shown at the top of the screen and can be selected
- Select the Limit Standard

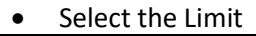

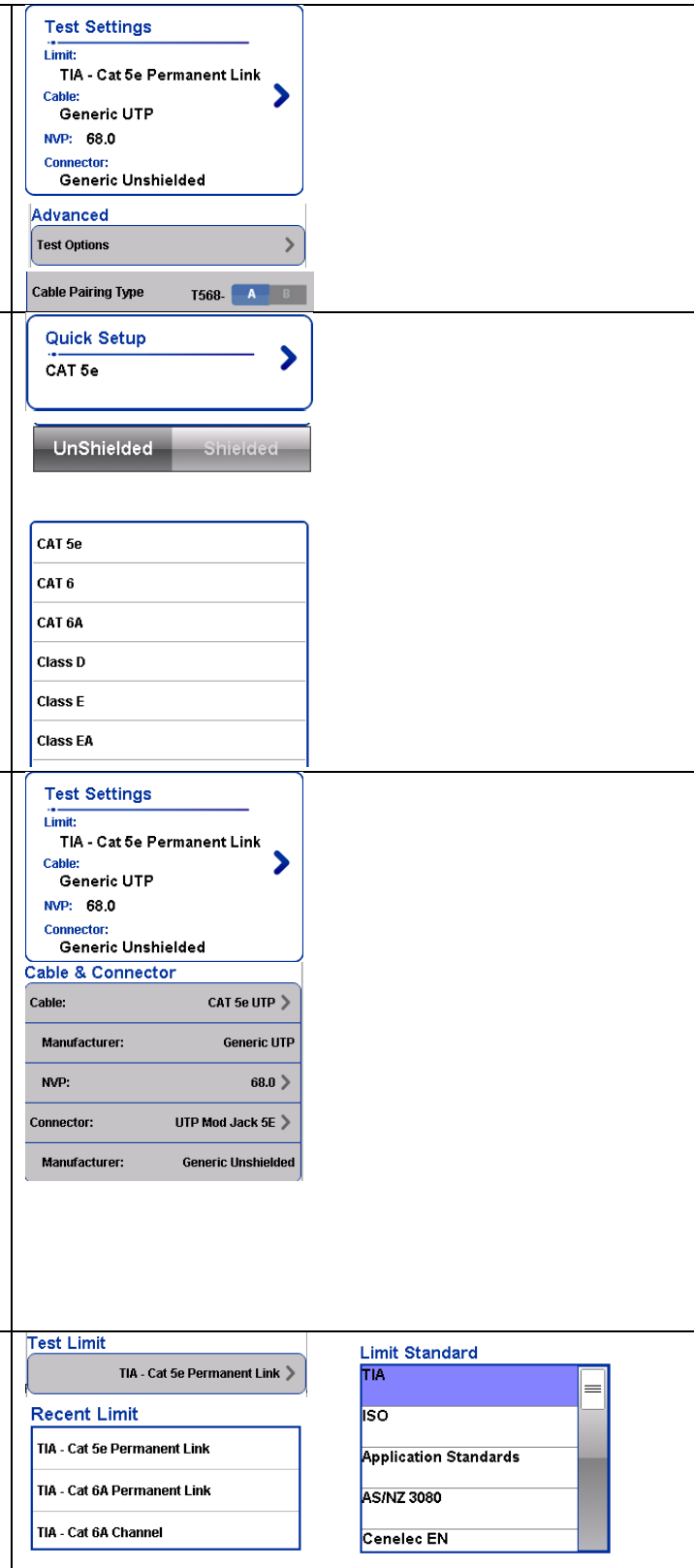

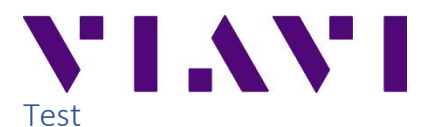

- Connect to the link or channel to be tested
- Press Auto Test
- Instrument will indicate Pass or Fail and display summary results
- Location of worst NEXT and Return Loss can be displayed by pressing Locator
- Detailed results can be displayed by pressing the magnifying glass
- Results can be saved by pressing the save button

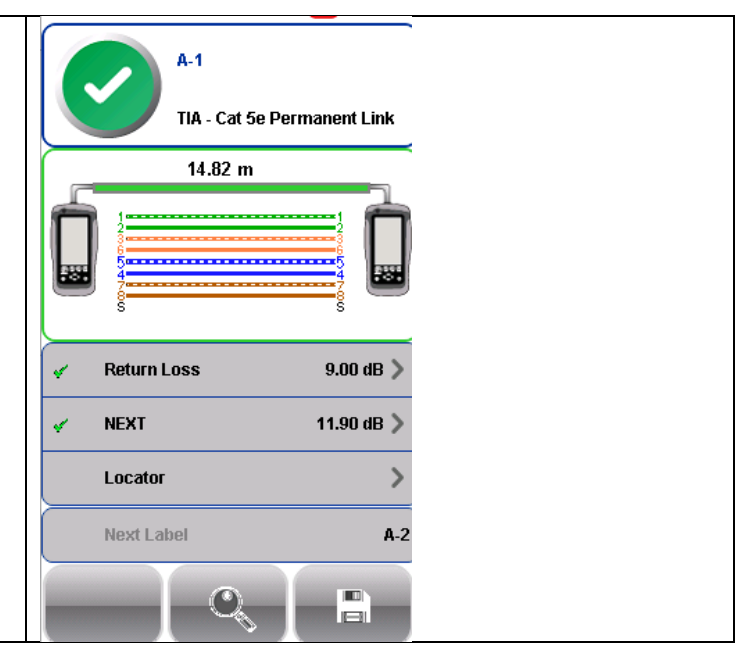